# CONTROL W CONTROL W<br>Funküberwachungssystem für Einzelbatterieleuchten<br>
UUILLING

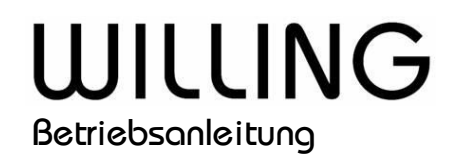

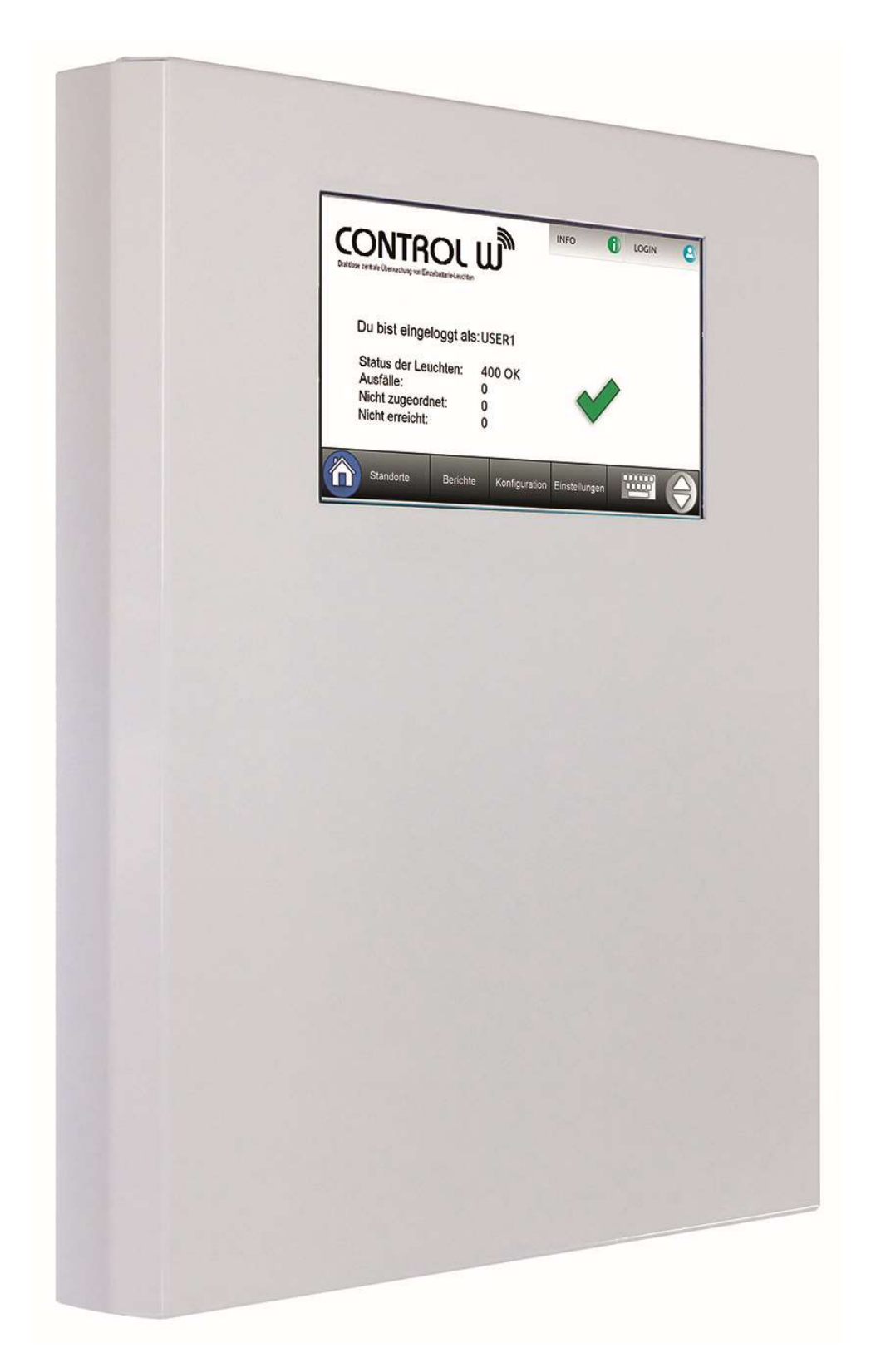

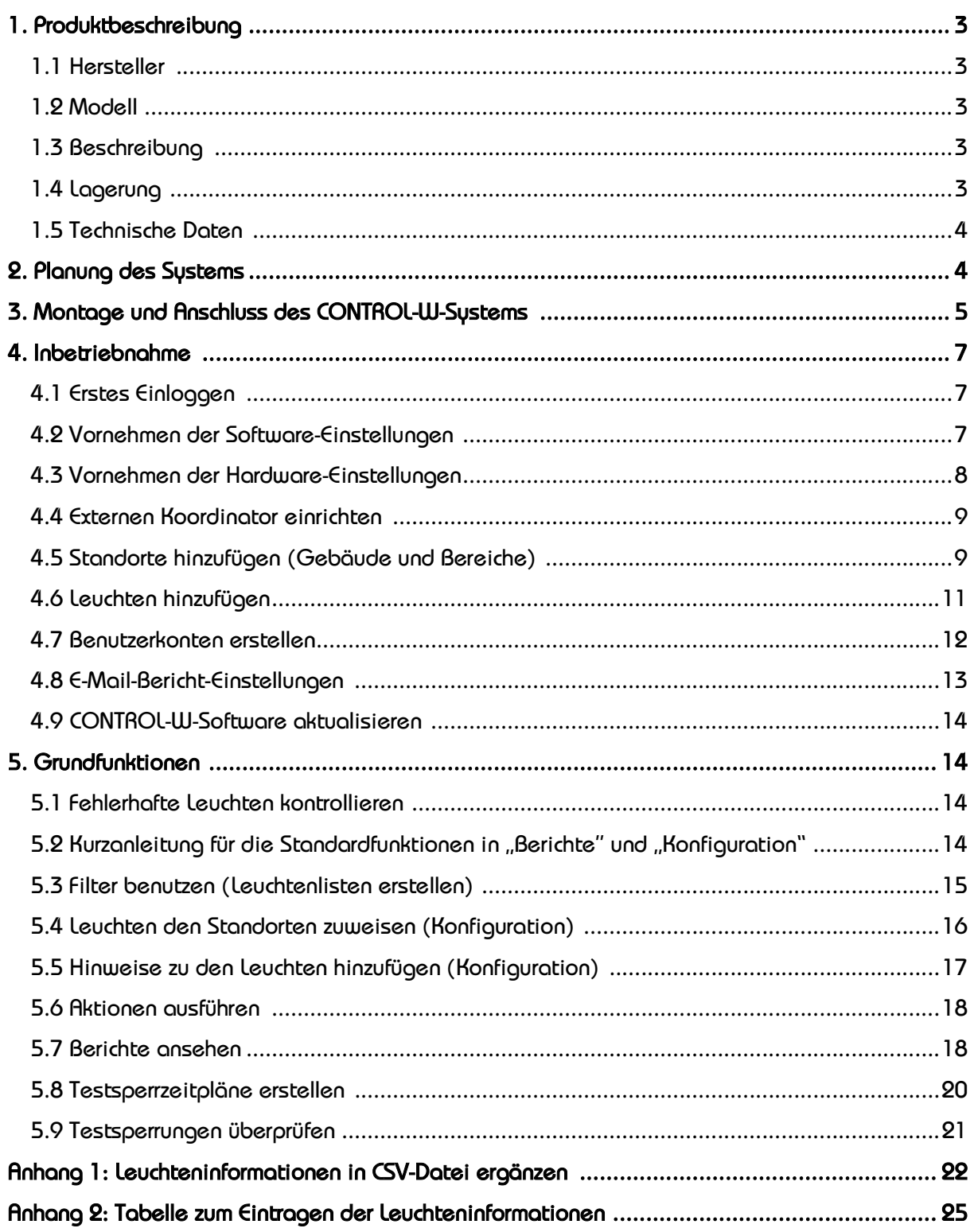

# 1. Produktbeschreibung

- 1. Hersteller Dr. Ing. Willing GmbH Berliner Straße 26 b 13507 Berlin www.notbeleuchtung.de info@willing-online.com
- 1.2. Modell TSW5108
- 1. Beschreibung

Das CONTROL-W-System ist ein funkbasiertes Einzelbatterieleuchten-Überwachungs-System für die Notbeleuchtung. Es wird mit 220 - 240 V Wechselstrom versorgt. Das CONTROL-W-System kommuniziert über Funk mit den Leuchten, die im System integriert sind, und fragt die letzten Testergebnisse ab. Die CONTROL W verfügt zusätzlich zu den genannten Grundfunktionen über folgende Überwachungs- und Meldefunktionen:

- Überwachung von bis zu 500 Leuchten
- Jede Leuchte ist gleichzeitig Empfänger und Sender
- Überprüfung der adressierbaren Leuchten und Überwachung derer Funktionen
- Anzeige der Adresse einer defekten Leuchte
- Sperrung aller Tests zu bestimmten Zeiten möglich
- Selbstlernendes System: Leuchten können nach der Inbetriebnahme hinzugefügt oder entfernt werden
- Modus- und Warnzustände können über E-Mail übermittelt werden
- Modus- und Warnzustände können über Relaisverbindungen zu Gebäudeüberwachungssystemen übermittelt werden
- Zugriff auf alle Funktionen über das Touchscreen-Display
- 2. Lagerung

Wenn das CONTROL-W-System nicht direkt nach der Lieferung installiert wird, müssen folgende Anweisungen beachtet werden:

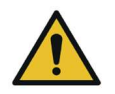

### **Achtung**

Extreme Temperaturen, Temperaturschwankungen und Feuchtigkeit können der Elektronik schaden.

➢ Leuchten nur bei einer Temperatur zwischen 5° - 35 °C in einer trockenen Umgebung lagern.

# 1.5 Technische Daten

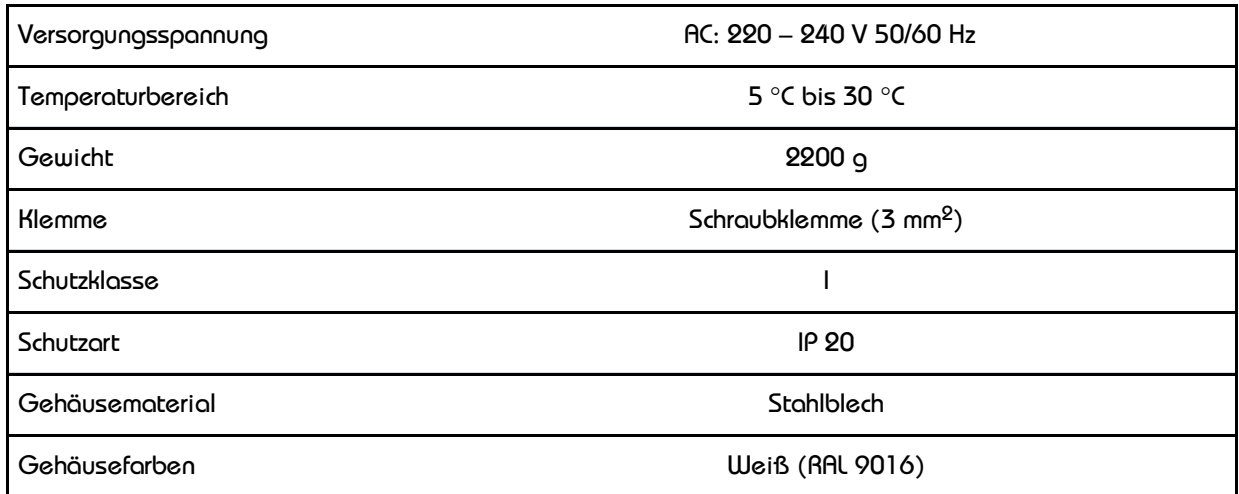

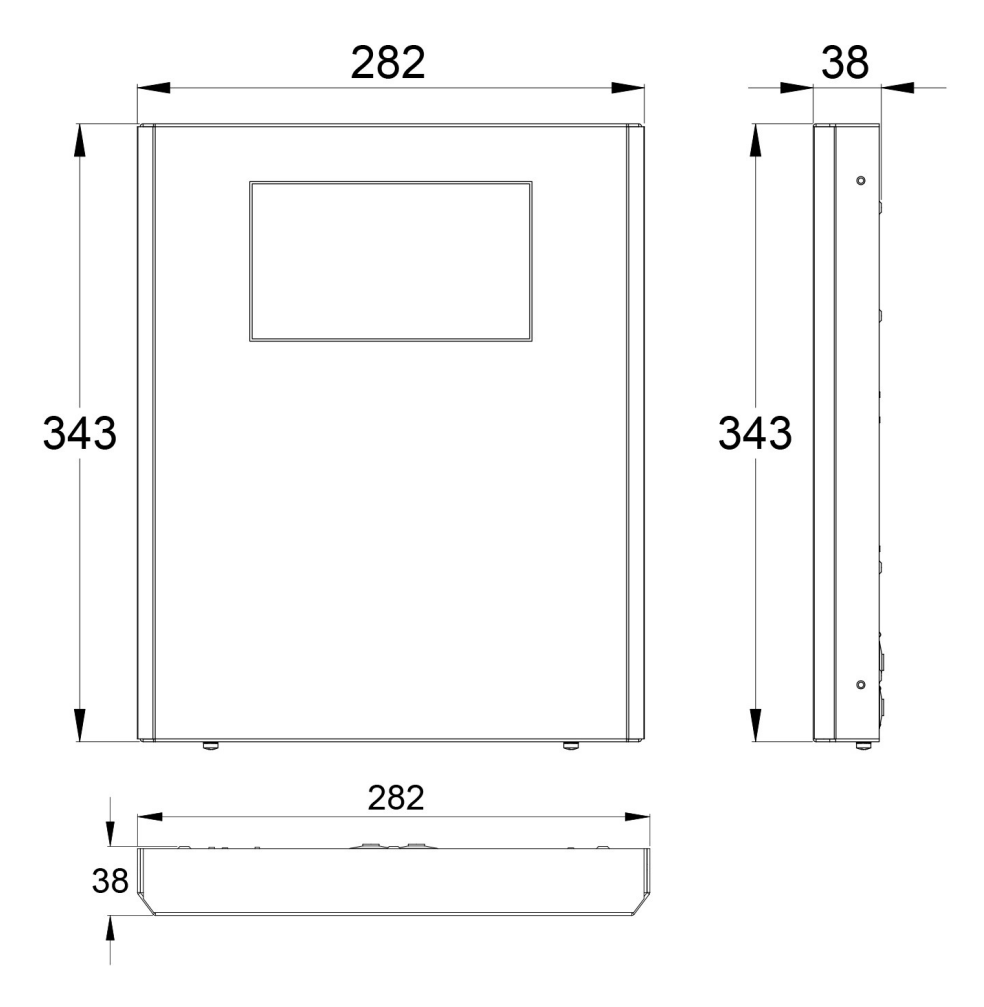

2. Planung des Systems

Im CONTROL-W-System erfolgt die Überwachung der Leuchten über eine funkbasierte Kommunikation. Es ist kein separates Datenkabel notwendig. Bei der Verlegung der Versorgungskabel müssen die Bedingungen für die Verkabelung der Sicherheitsbeleuchtung eingehalten werden. Folgende Bedingung muss unbedingt beachtet werden:

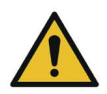

#### **Achtung!**

Alle Einzelbatterie-Leuchten müssen adressierte CONTROL-W-Leuchten von der Dr. Ing. Willing GmbH sein. Die zusätzliche Artikelnummer muss wie folgt lauten: 9.316. Nur diese Leuchten enthalten die notwendige Elektronik zur Kommunikation zwischen der CONTROL-W-Anlage und den Leuchten.

Jede Leuchte hat eine eigene RFID-Adresse (z.B. 0013a2004079d7ab). Die Adressen werden im Werk vergeben und können vor Ort nicht geändert werden. Zu jeder Leuchte erhalten Sie mehrere Aufkleber mit der RFID-Adresse. Ein Aufkleber ist auch an jeder Leuchte zu finden. Im Anhang 2 finden Sie eine Tabelle, mit der Sie den Standort, den Leuchtentyp und andere Besonderheiten mit der Leuchte in Verbindung bringen können.

Die CONTROL-W-Einheit sollte so angebracht werden, dass sich in ihrem Kommunikation-Radius (ca. 40 m) möglichst mehrere der eingesetzten Leuchten befinden. Die Leuchten müssten sich dann immer im Kommunikationsradius von mindestens einer anderen Leuchte befinden, um mit der CONTROL-W-Einheit zu kommunizieren.

- 3. Montage und Anschluss des CONTROL-W-Systems
	- 1. Öffnen Sie die CONTROL-W-Einheit durch Lösen der beiden Schrauben.

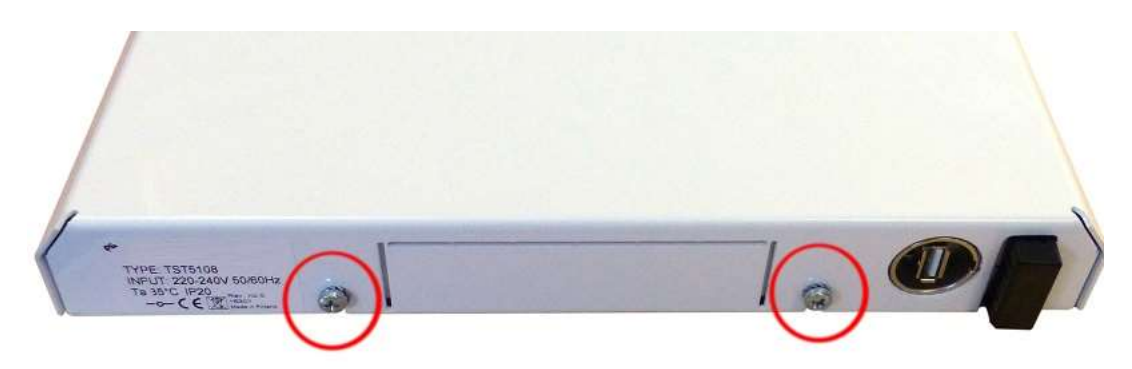

2. Befestigen Sie die CONTROL-W-Einheit über die Löcher an der Wand.

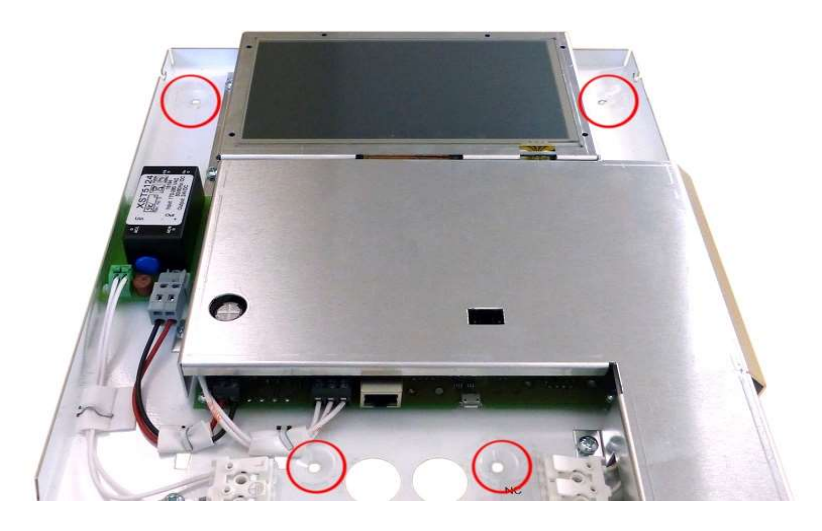

3. Die CONTROL-W-Einheit enthält 8 Bohrungen für die Kabel. Wenn Sie die 4 Löcher auf dem unteren Teil des Gerätes verwenden möchten, biegen Sie das Metallstück von der Abdeckung (zwischen den Schrauben) ab. Schneiden Sie ein Loch für die notwendigen Kabel in die Gummidichtungen und drücken Sie die Dichtungen auf die Löcher, bevor Sie die Kabel durchziehen. Drücken Sie die restlichen Dichtungen auf die verbleibenden Kabellöcher, die Sie nicht verwenden.

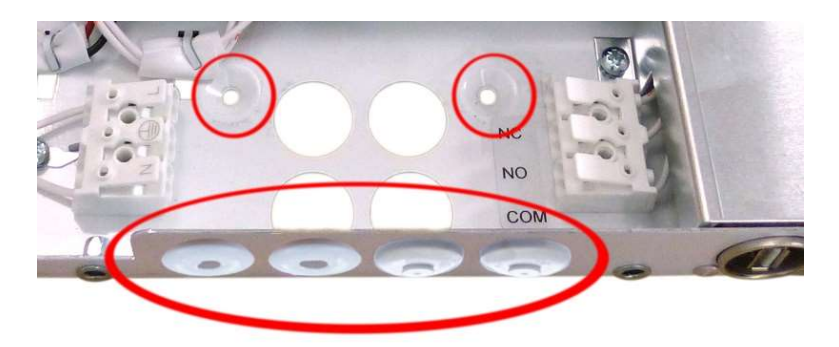

4. Ziehen Sie das Versorgungskabel und das (optionale) Ethernet-Kabel ins Innere des Geräts und verbinden Sie gemäß den Markierungen das Versorgungskabel mit dem Stromanschluss und das Ethernet-Kabel mit dem Ethernet-Anschluss.

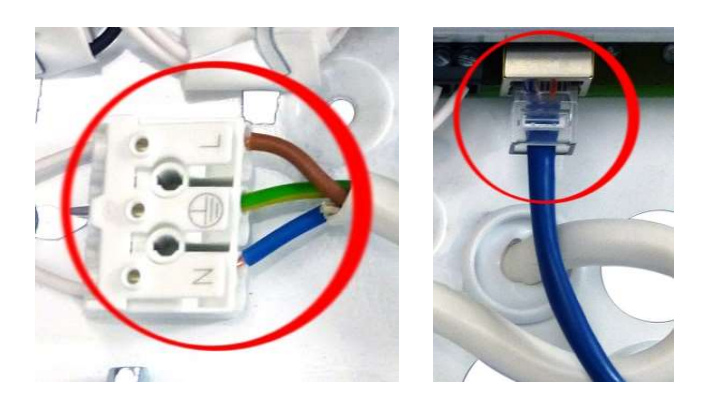

 5. Verbinden Sie optional das Relais gemäß den Markierungen mit dem Gebäudeüberwachungssystem. Das Relais ändert seinen Zustand, wenn eine Leuchte im System einen Fehler meldet, oder wenn eine Leuchte 7 Tage lang nicht erreicht wird.

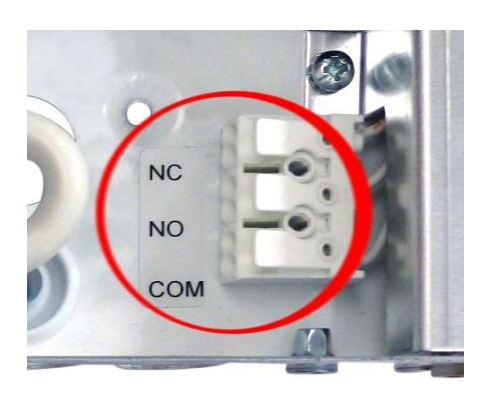

6. Setzen Sie die Abdeckung des Gerätes an ihre Stelle und befestigen Sie die in Schritt 1 geöffneten Schrauben.

# 4. Inbetriebnahme

Vergewissern Sie sich nach der Installation der CONTROL W, dass alle Leuchten ordnungsgemäß funktionieren. Richten Sie dann das System ein, indem Sie die folgenden Einstellungen vornehmen:

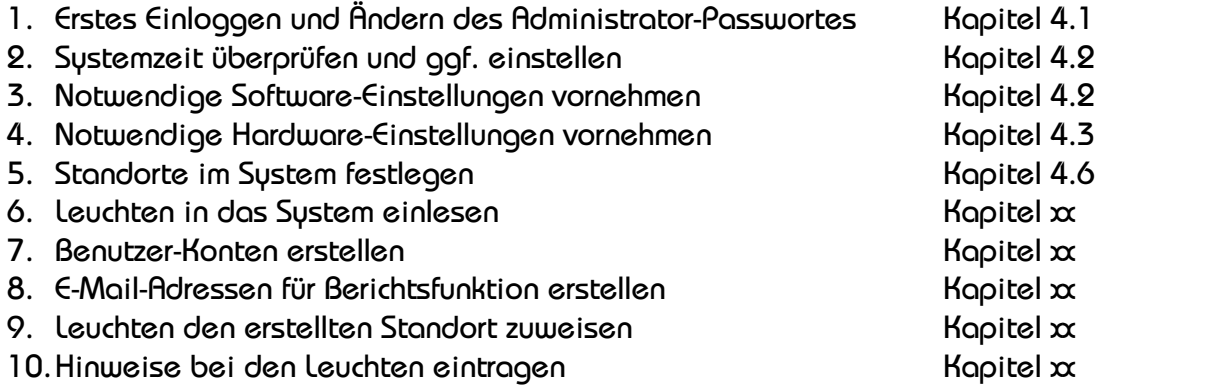

### 1. Erstes Einloggen

 Wenn Sie sich zum ersten Mal anmelden, werden Sie vom System zur Eingabe eines Benutzernamens und eines Kennworts aufgefordert. Der Standardbenutzername ist "ADMIN" und das Passwort ist "1234". Stellen Sie sicher, dass Sie das Passwort so schnell wie möglich ändern. Siehe Kapitel 4.7.

2. Vornehmen der Software-Einstellungen

Um die Software-Einstellungen zu ändern, gehen Sie zum Reiter "Einstellungen" und dort zum Software-Reiter:

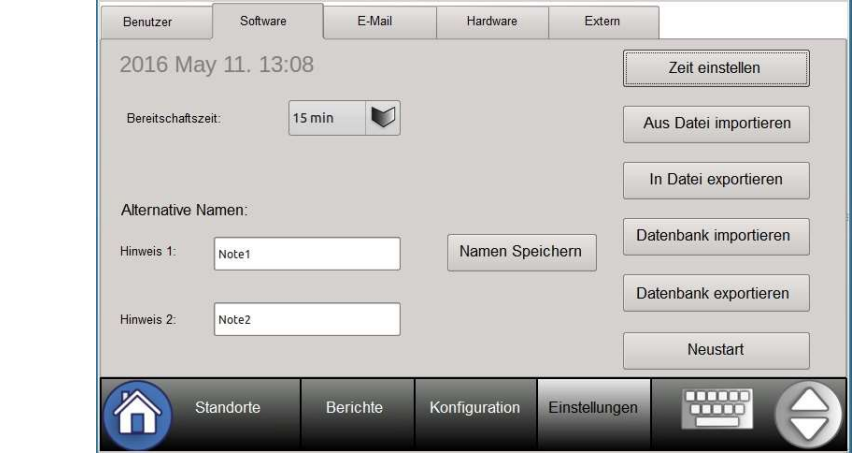

 Bevor andere Änderung am System gemacht werden, sollte die Systemzeit überprüft und ggf. eingestellt werden. Dafür den Knopf "Zeit einstellen" drücken und die korrekte Zeit und das Datum eintragen.

Nachdem die Systemzeit eingestellt wurde, machen Sie folgende Einstellungen:

- 1. Stand-By-Zeit: Wählen Sie eine "Bildschirmschoner"-Zeit, nach welcher das System den Bildschirm ausschalten, wenn es nicht genutzt wird.
- 2. Alternative Name: Hier können die Überschriften für die Leuchten-Felder "Hinweis 1" und "Hinweis 2" geändert werden. Die Überschriften können z. B.

dann "Name" und "Montageort" lauten. Drücken Sie "Namen speichern" nach der Änderung.

3. Über die USB-Schnittstelle können die Leuchtendaten importiert oder exportiert werden, wenn die "Aus Datei importieren"- oder "In Datei exportieren"-Felder betätigt werden. Die gesamte CONTROL-W-Datenbank kann auch importiert und exportiert werden, wenn die "Datenbank importieren"- oder "Datenbank exportieren"-felder betätigt werden. Es wird empfohlen nachdem alle Einstellung vorgenommen und alle Leuchten installiert wurden, eine Backup-Datei über das Exportieren der Datenbank zu erstellen.

### Hinweis!

Wenn Sie Leuchtendaten aus einer CSV-Datei importieren wollen und in dieser Datei Standortdaten (Gebäude und Bereich) enthalten sind, müssen diese Standorte nicht vorher erstellt werden, sondern werden automatisch vom System während des Importes übernommen.

- 4. REBOOT-Taste: Rebootet das System (erforderlich nach einem Software-Update)
- 4.3 Vornehmen der Hardware-Einstellungen

 Die Hardware-Einstellungen müssen vorgenommen werden, bevor die E-Mail-Bericht-Optionen genutzt werden können. Um die Hardware-Einstellungen zu ändern, zum Reiter "Einstellungen" und dort zum Hardware-Reiter:

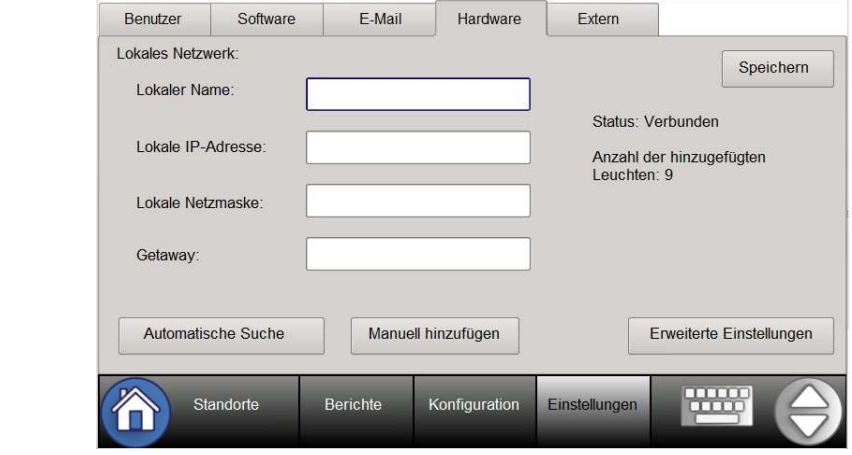

 Unter "Lokaler Name" kann dem System ein beliebiger Name gegeben werden. Die "Lokale IP-Adresse", "Lokale Netzmaske" und "Gatewau" müssen nach den lokalen Netzwerkeinstellungen vorgenommen werden. Bitte kontaktieren Sie Ihren Netzwerk-Adminstrator oder IT-Sachverständigen, wenn Sie diese Einstellungen nicht kennen.

# 4.4 Externen Koordinator einrichten

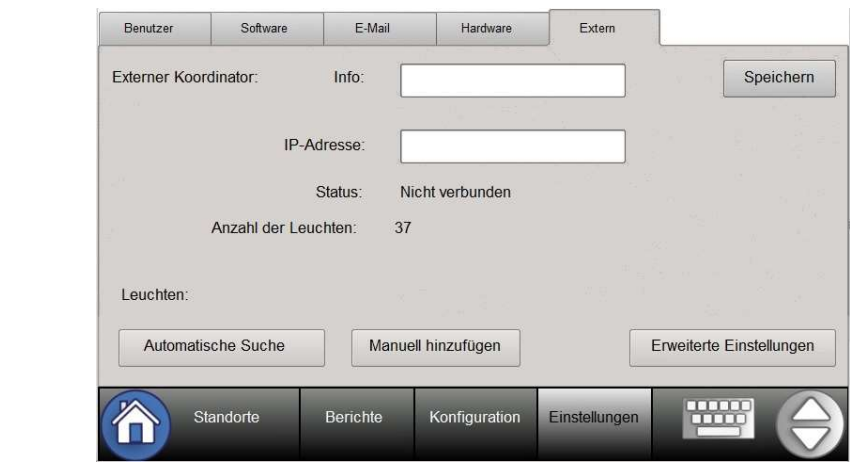

 Stellen Sie sicher, dass der externe Koordinator und das CONTROL-W-System beide an das Netzwerk angeschlossen sind. Geben Sie die IP-Adresse des externen Koordinators ein und drücken Sie "Speichern". Die IP-Adresse muss den lokalen Netzwerkeinstellungen entsprechend vorgenommen werden. Bitte kontaktieren Sie Ihren Netzwerk-Adminstrator oder IT-Sachverständigen, wenn Sie diese Einstellungen nicht kennen. Das "Info"-Feld ist ein optionales Textfeld, das genutzt werden kann, um weitere relevante Informationen über den Koordinator hinzuzufügen.

 Wenn keine Internet-Verbindung benötigt wird (z. B. die E-Mail-Berichte nicht genutzt werden) oder eine Verbindung ins Firmen-Netzwerk nicht gewünscht ist, ist es möglich, einen CONTROL-W-spezifischen Adressenraum zu erstellen. Das heißt, ein externer Koordinator kann entweder direkt an den Ethernet-Anschluss angeschlossen werden oder an die CONTROL W über einen Router. In diesem Fall müssen Sie sicherstellen, dass das CONTROL-W-System und der externe Koordinator im gleichen Adressenraum sind. Die Adressen sollten z. B. so eingestellt sein:

- Lokale IP-Addresse: 192.168.42.39
- Lokale Netzmaske: 255.255.255.0
- Gateway: 192.168.42.1
- Externe IP-Adresse: 192.168.42.40

### 4.5 Standorte hinzufügen (Gebäude und Bereiche)

#### Hinweis!

Wenn Sie Leuchtendaten aus einer CSV-Datei importieren wollen und in dieser Datei Standortdaten (Gebäude und Bereich) enthalten sind, müssen Sie diese Standorte nicht vorher erstellen. Diese werden automatisch vom System während des Importes erstellt.

Die Standorte sind die Kategorien, denen die Leuchten später zugeordnet werden. Es gibt drei verschiedene Ebenen:

1. "Anlage" ist die Hauptebene, die das gesamte CONTROL-W-System umfasst. Es gibt nur eine "Anlage" im System und diese ist voreingestellt. Die "Anlage" kann umbenannt werden.

2. Die nächste Ebene der Standorte sind "Gebäude". Es kann verschiedene

Gebäude geben.

3. Die unterste Ebene der Standorte sind "Bereiche". Jedes "Gebäude" kann viele verschiedene "Bereiche" haben.

1. Drücke "Standorte":

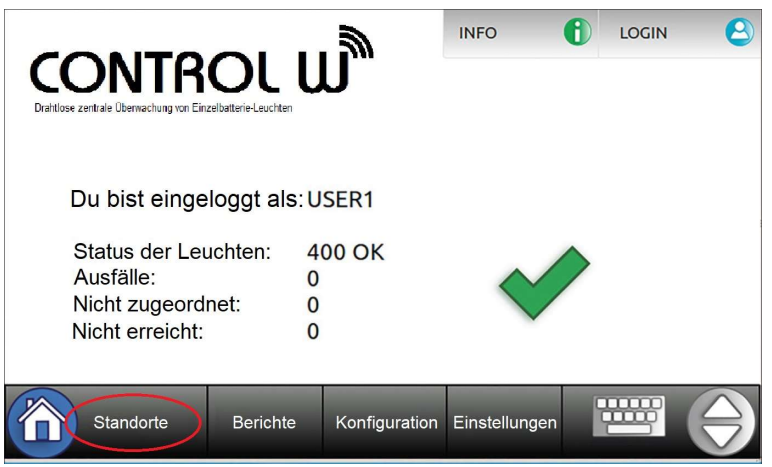

2. Um die "Anlage" zu benennen, das Menü-Icon neben dem Anlagennamen anklicken und "Anlage umbenennen" auswählen:

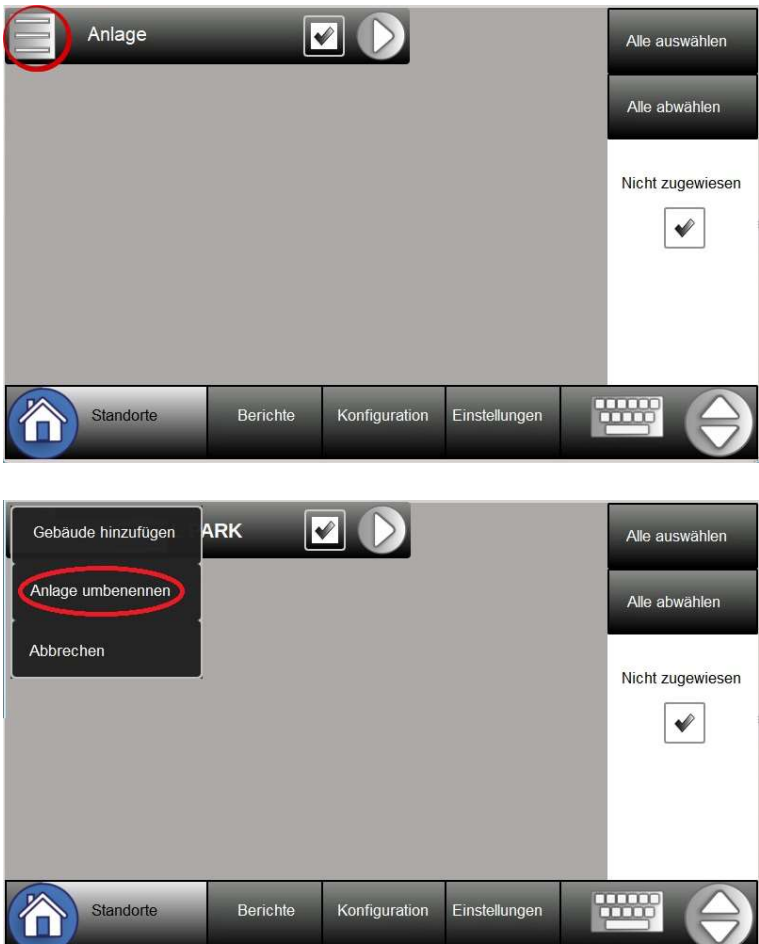

3. Geben Sie den Anlagennamen (z. B. Firmenname) ein, drücken Sie "Enter" und dann "Bestätigen".

4. Drücken Sie das Menü-Icon nochmals und wählen Sie "Gebäude hinzufügen" aus. Geben Sie den Gebäudenamen (z. B. Hauptgebäude) ein, drücken Sie "Enter" und dann "Bestätigen".

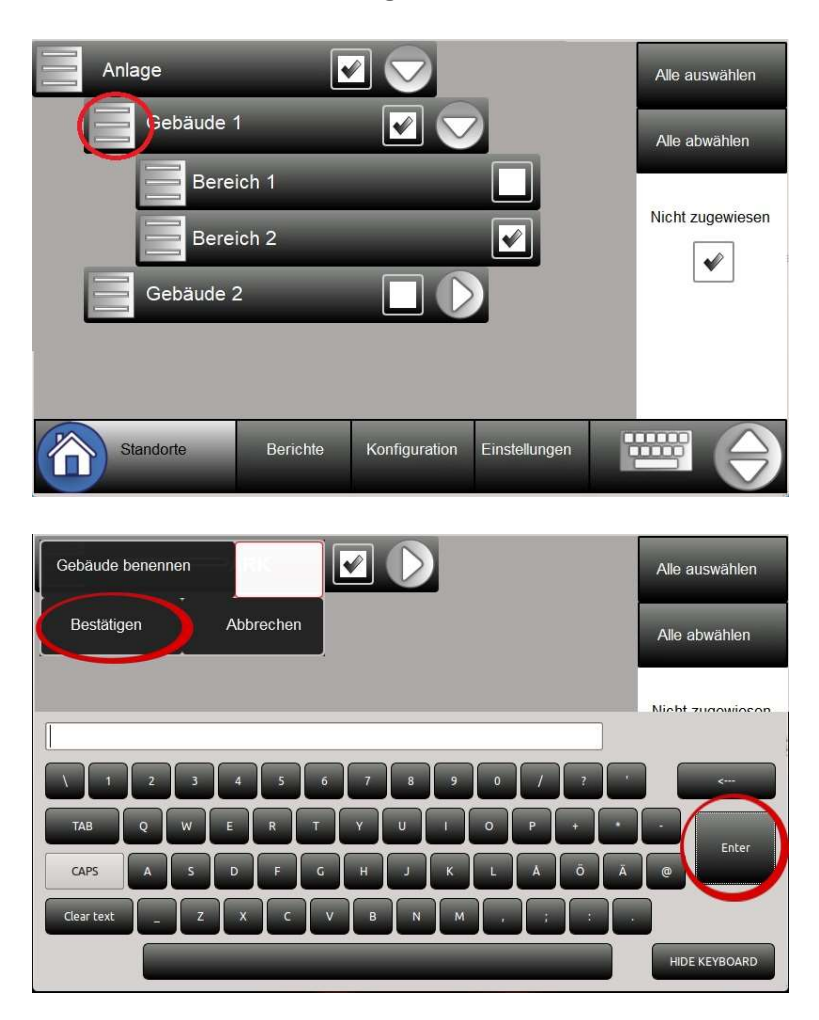

5. Wenn Sie mehrere Gebäude hinzufügen wollen, einfach Schritt 4 wiederholen. 6. Um einen Bereich hinzuzufügen, drücken Sie das Menü-Icon neben dem Gebäudenamen, dann "Bereich hinzufügen" und Bereich benennen (z. B. Flur 2), anschließend "Enter" und "Bestätigen".

7. Wenn Sie mehrere Bereiche hinzufügen wollen, einfach Schritt 6 wiederholen. 8. Um Gebäude oder Bereiche zu entfernen, das zugehörige Menü-Icon drücken und dann "Entfernen". Bitte beachten Sie, das mit dem Löschen eines Gebäudes auch alle Bereiche unter diesem Gebäude gelöscht werden.

4.6 Leuchten hinzufügen

1. Drücken Sie "EinstellungenE und öffnen Sie den Hardware-Reiter.

2. Um alle Leuchten im Kommunikationsbereich zu suchen, drücken Sie "Automatische Suche". Warten Sie, bis die automatische Suche fertig ist. Die Menge der hinzugefügten Leuchten wird angezeigt.

3. Um die Leuchten manuell zu installieren, wählen Sie "Manuell hinzufügen" und füllen Sie die Datenfelder aus (RFID and Typ sind notwendig).

Hinweis! Die "Erweiterten Einstellungen" sind nur für autorisierte Wartungsarbeiten. Die Einstellung auf keinen Fall ändern!

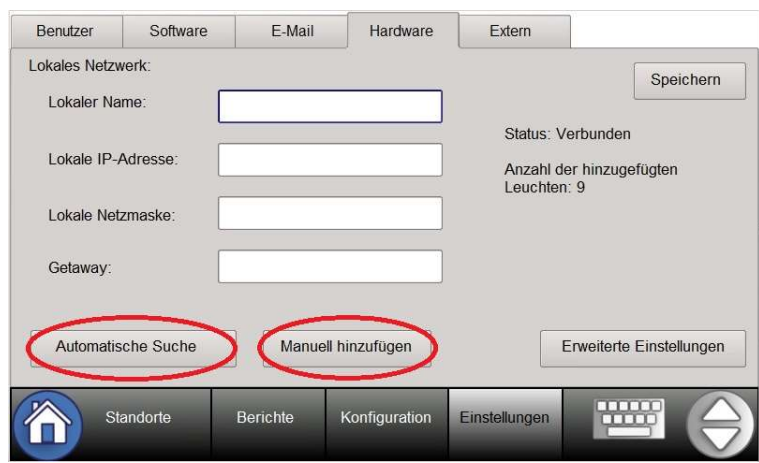

4. Um die Leuchtendaten aus einer CSV-Datei zu importieren, gehen Sie auf den Software-Reiter, stecken den USB-Stick mit der CSV-Datei ein und klicken auf "Aus Datei importieren". Wählen Sie die Datei aus und bestätigen Sie den Import.

5. Nachdem die Leuchten zum System hinzugefügt wurden, weisen Sie den Leuchten Standorte zu und fügen Hinweise und Modellinformationen hinzu. Das können Sie manuell an der CONTROL W machen oder über eine Tabellensoftware. Im Anhang 1 finden Sie die Vorgehensweise, wie Sie mithilfe einer Tabelle/CSV-Datei Informationen hinzufügen können.

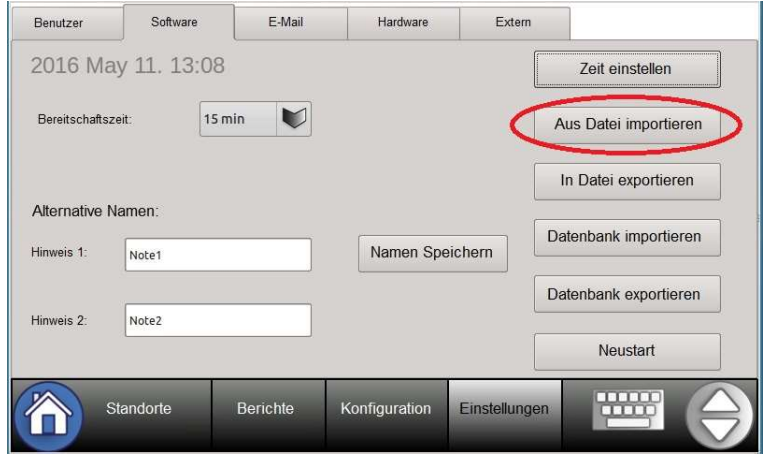

# 4.7 Benutzerkonten erstellen

1. Gehen Sie zu "Einstellungen" und dann weiter zu "Benutzer".

2. Drücken Sie "Neu" um einen neuen Benutzer hinzuzufügen und füllen Sie die erforderlichen Felder aus. Die Benutzerlevel sind:

- Der Standardbenutzer hat Lesezugriff auf die Standorte und die Berichte, um Leuchtenfehler und andere Informationen zu sehen.
- Der Fortgeschrittene Benutzer kann auf Konfigurationen zugreifen um Hinweise, Standort usw. der Leuchten zu ändern.

• Der Administrator hat auch Zugriff auf die Einstellungen, um Software-Vorgaben zu ändern, neue Benutzer anzulegen usw.

 3. Um ein Passwort eines bestehenden Benutzers zu ändern, wählen Sie den Benutzer aus und drücken "Bearbeiten".

4. Um einen bestehenden Benutzer zu löschen, wählen Sie den Benutzer aus und drücken "Entfernen". Beachten Sie, dass Sie einen Administrator nicht löschen können, wenn er der letzte Administrator im System ist.

### Hinweis!

Stellen Sie sicher, dass das Administratorpasswort nicht verloren geht. Wenn das Passwort doch verloren ist, kontaktieren Sie die Dr. Ing. Willing GmbH.

# 4.8 E-Mail-Berichtseinstellungen

#### Hinweis!

Um die E-Mail-Berichte zu nutzen, muss das CONTROL-W-System mit dem Internet verbunden sein.

1. Gehen Sie zu "Einstellungen" und dann weiter zu "E-Mail".

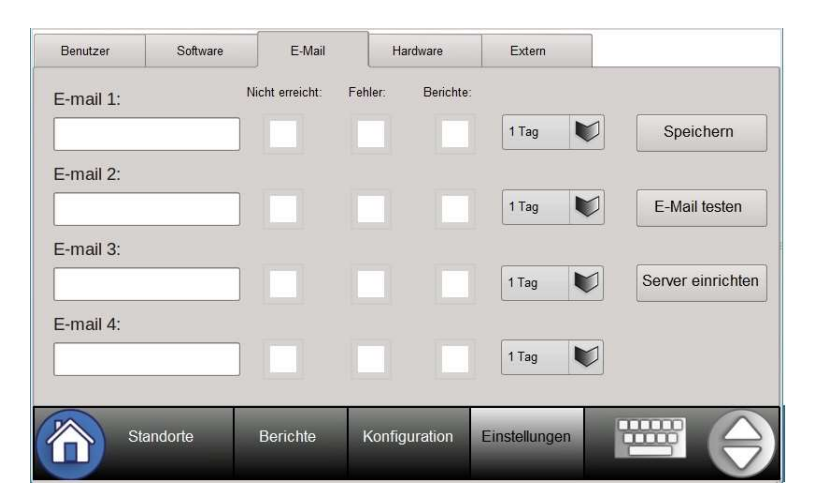

 2. Fügen Sie eine bis vier E-Mail-Adressen hinzu, an welche die Berichte gesendet werden sollen.

3. Wählen Sie aus den folgenden Berichtoptionen aus:

- Nicht erreicht: Eine Nachricht wird gesendet, wenn Leuchten nicht innerhalb von 7 Tagen kontaktiert werden können.
- Fehler: Eine Nachricht wird gesendet, wenn Leuchten im System einen Fehler anzeigen.
- Berichte: Nach dem eingestellten Zeitintervall wird ein Bericht gesendet, auch wenn alle Leuchten fehlerfrei sind und normal kontaktiert werden können.
- Zeitintervalle: Bestimmt wie häufig ein Bericht gesendet wird.
- 4. Drücken Sie "Speichern", um alle Einstellungen zu speichern.
- 5. Um die E-Mail-Berichte zu testen, drücken Sie "E-Mail testen".

Hinweis!

Die Option "Server einrichten" ist nur für autorisierte Wartungsarbeiten. Die Einstellung auf keinen Fall ändern!

# 4.9 CONTROL-W-Software aktualisieren

1. Erstellen Sie ein Backup der CONTROL-W-Datenbank (Kapitel 4.2).

2. Kopieren Sie die Update-Dateien, die Sie von der Dr. Ing. Willing GmbH erhalten haben, auf ein leeren USB-Stick und stecken diesen in den USB-Eingang des CONTROL-W-Systems.

- 3. Gehen Sie zu Einstellungen, dann zu Software und drücken Sie "NEUSTART".
- 4. Folgen Sie den Anweisungen auf dem Bildschirm.
- 5. Grundfunktionen

Mit der CONTROL W können Sie:

- fehlerhafte Leuchten überprüfen
- Leuchten in vorher erstellte Standorte aufteilen
- Hinweise für die Leuchten eingeben
- Leuchtenstatus und -information ansehen
- Test- und Ereignisberichte ansehen und diese auf einen USB-Stick exportieren
- Testsperrzeitplan einstellen, um den Selbsttest der Leuchten in bestimmten Zeiten zu verhindern
- Leuchten blinken lassen oder die Rettungszeichenleuchten an- und ausschalten
- 5.1 Fehlerhafte Leuchten kontrollieren

 Wenn fehlerhafte Leuchten im System vorhanden sind, wird das System ein großes rotes "X" und die Textbox "Fehler anzeigen" auf dem Hauptbildschirm anzeigen. Durch das Drücken auf die Textbox werden direkt alle fehlerhaften Leuchten angezeigt. Wenn es nur eine fehlerhafte Leuchte gibt, werden detaillierte Information über diese angezeigt.

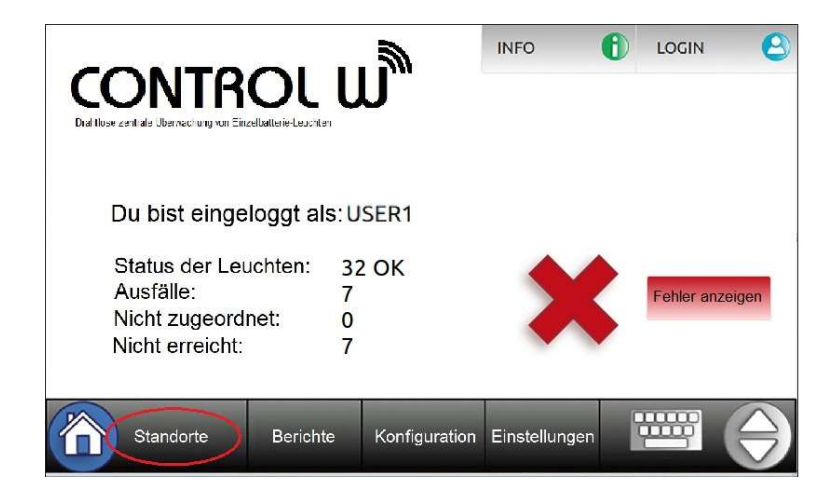

5.2 Kurzanleitung für die Standardfunktionen in "Berichte" und "Konfiguration"

 Wenn eine der oben beschriebenen Standardfunktionen verwendet wird, ist der Ablauf immer gleich:

1. Drücken Sie "Standorte" und wählen Sie aus, wo die Leuchten positioniert sind, die von gewünschten Maßnahmen betroffen sind.

2. Erstellen sie dadurch eine Liste von Leuchten, die durch die gewünschten Maßnahmen unter "Berichte" oder "Konfiguration" betroffen sind.

3. Diese Leuchtenliste kann jetzt durch viele Funktionen der CONTROL W bearbeitet werden. Sie können auch einzelne Leuchten aus dieser Liste auswählen.

Im nächsten Kapitel finden Sie detailliertere Anweisungen, um die Auswahlmöglichkeiten unter "Berichte" zu nutzen.

- 1. Filter benutzen (Leuchtenlisten erstellen)
	- 1. Um die gewünschten Leuchten unter "Berichte" anzuzeigen, wählen Sie immer erst den "Standorte"-Reiter aus und dann die Anlage, das Gebäude und/oder den Bereich, in dem sich die gewünschten Leuchten befinden.
	- 2. Um noch nicht zugewiesene Leuchten anzuzeigen, markieren Sie "Nicht zugewiesen".
	- 3. Sie können alle Standorte auswählen oder alle Standorte abwählen, wenn Sie die entsprechenden Knöpfe drücken.

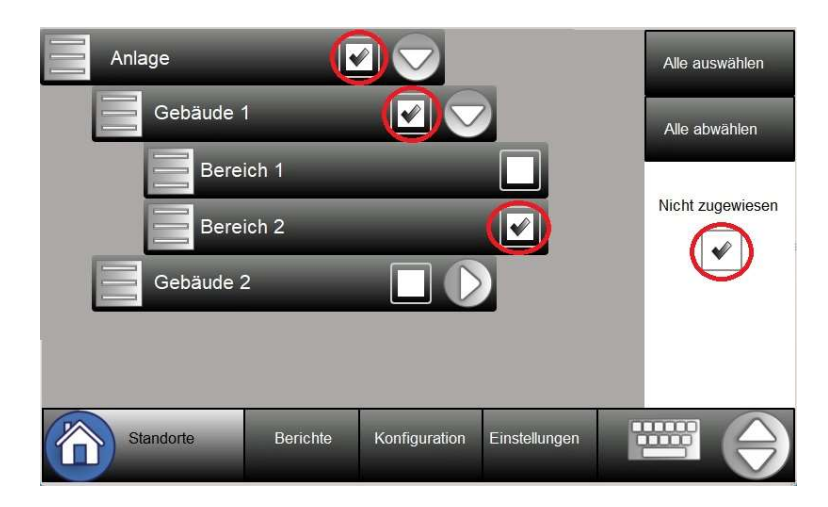

- 4. Um die Leuchten zu filtern, gehen Sie zu "Berichte" und wählen folgende Filter aus:
	- Hinweis 1 und Hinweis 2: Die Leuchten werden nach ihren Hinweisdatenfeldern gefiltert. Als Joker kann \* genutzt werden (z. B. zeigt der Wert "Text2\*" alle Leuchten, deren Text unter Hinweis 2 mit "Text3" beginnen an).
	- Bei der Auswahl von "Fehler" oder "Nicht erreicht" werden sofort die gewünschten Leuchten angezeigt.
	- Wenn ein externer Koordinator verwendet wird, werden durch Auswahl des gewünschten Koordinators alle darüber verbundenen Leuchten angezeigt.
	- RF ID: Die Leuchten werden nach ihrer RF ID gefiltert. Der Joker \* kann genutzt werden.

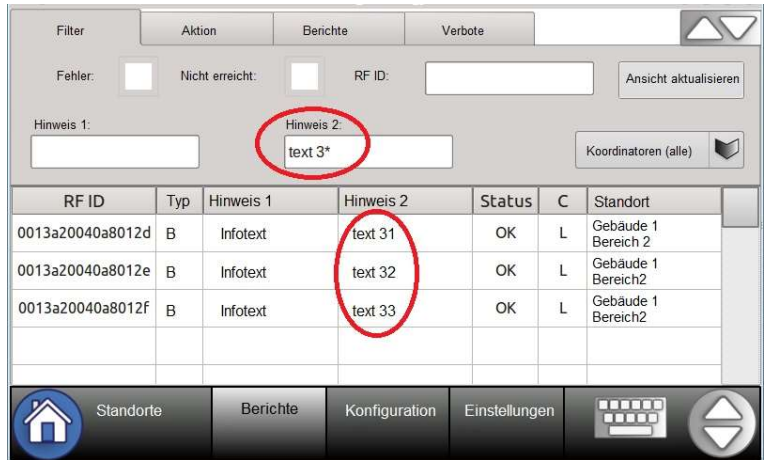

5. Sie können auch mehrere Filter nutzen, um das Ergebnis zu optimieren.

6. Abschließend drücken Sie "Ansicht aktualisieren", um die gefilterten Leuchten aus den ausgewählten Standorten anzuzeigen.

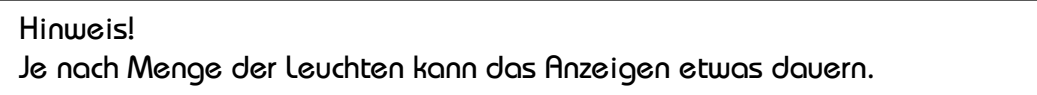

 7. Durch Drücken der RF-ID-Zelle einer Leuchte in der Tabelle werden weitere Leuchteninformationen angezeigt:

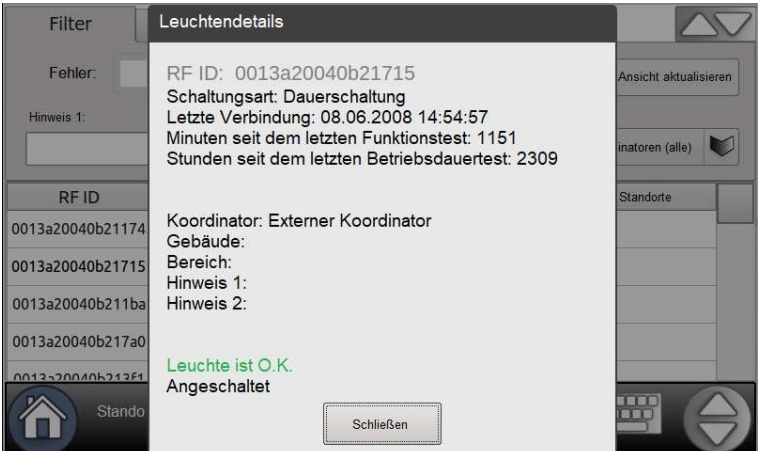

 8. Wenn Sie eine andere Gruppe von Leuchten betrachten wollen, müssen Sie immer erst zu "Standorte" gehen und dann die gewünschten Leuchten unter "Berichte" filtern.

- 5.4 Leuchten den Standorten zuweisen (Konfiguration)
	- 1. "Nicht zugewiesen" unter Standorte auswählen
	- 2. Zu "Konfiguration" gehen und "Nur nicht zugewiesen" auswählen
	- 3. Wenn gewünscht, Filter benutzen, und dann "Anwenden"

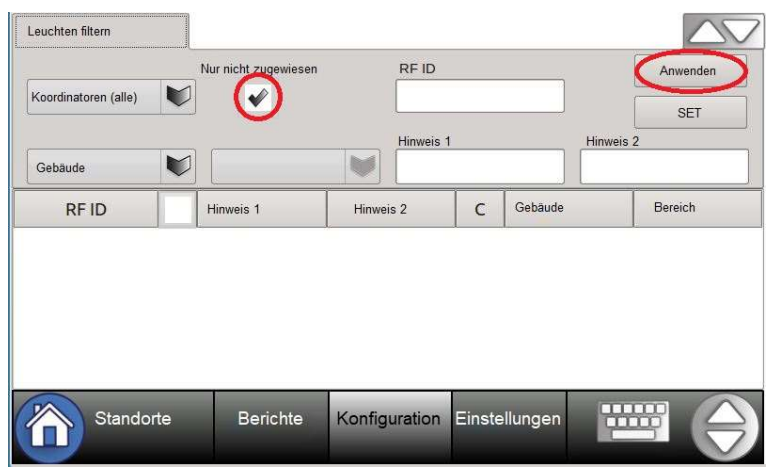

 4. Die Leuchte(n) auswählen, die einem Standort zugewiesen werden sollen (im Bild sind die ersten beiden Leuchten ausgewählt) und "SET" drücken:

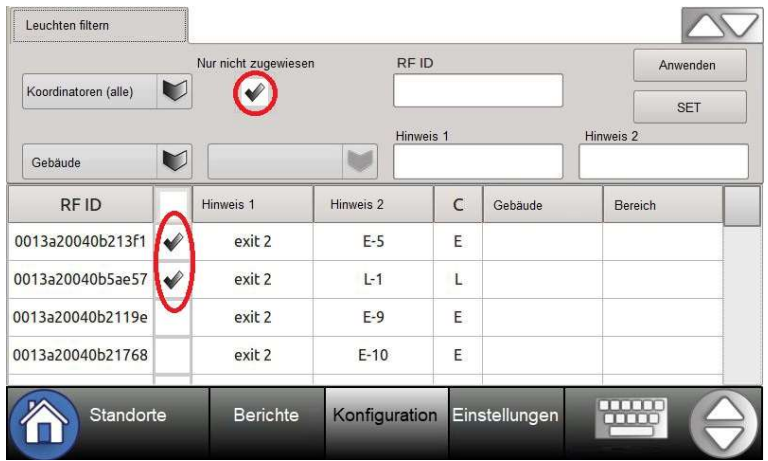

- 5. Wählen Sie die Gebäude und Bereich aus, denen die Leuchten zugewiesen werden sollen. Sie können auch ergänzende Einträge in die Hinweisfelder machen.
- 6. "Anwenden" drücken und bestätigen
- 7. Den Pfeil in der rechten oberen Ecke des Bildschirmes drücken, um zur Konfigurationsübersicht zurückzugelangen
- 1. Hinweise zu den Leuchten hinzufügen (Konfiguration)
	- 1. Eine Leuchtenliste für die "Konfiguration" erstellen wie unter Kapitel 5.2 beschrieben
	- 2. Um einen Hinweis zu einer individuellen Leuchte hinzuzufügen, einfach das Hinweis-Feld der gewünschten Leuchten drücken und den Hinweis eingegeben
	- 3. Um Hinweise zu verschiedenen Leuchten gleichzeitig hinzuzufügen: Wählen Sie die Leuchte(n) aus, zu welcher der Hinweise hinzufügt werden soll (wenn Sie mehrere Leuchten auswählen, beachten Sie, dass derselbe Hinweis allen ausgewählten Leuchten hinzugefügt wird) und drücken "SET":

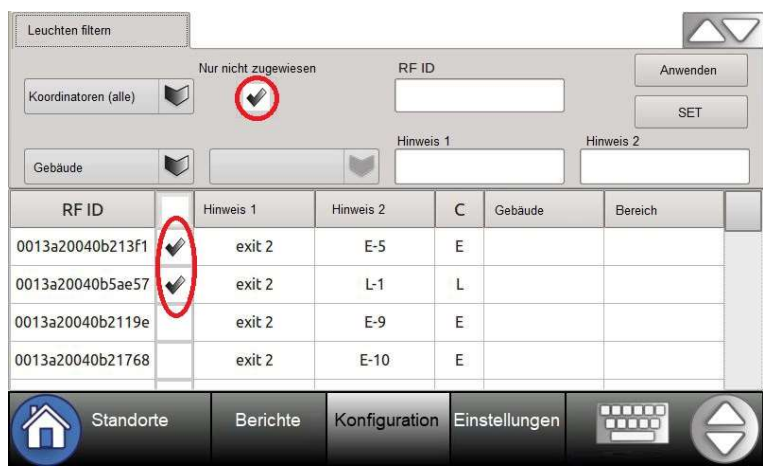

- 4. Eintrag in das Hinweis-Feld schreiben
- 5. "Anwenden" anklicken und bestätigen
- 6. Pfeil in der rechten oberen Ecke des Bildschirmes anklicken, um zur Konfigurationsübersicht zurückzugelangen
- 5.6 Aktionen ausführen

 Über den "Aktion"-Bereich können Sie Leuchten blinken lassen, Leuchten aus dem System und allen Bereichen entfernen oder Rettungszeichenleuchten an- und ausschalten. Beachten Sie, dass das Schalten der Leuchten unter "Einstellungen"  $\rightarrow$  Benutzer freigegeben sein muss – das kann nur vom Administrator durchgeführt werden.

Um die Aktionen auszuführen, erstellen Sie zuerst eine Leuchtenliste in Standorte (wie zuvor beschrieben), dann gehe Sie zu "Berichte", wählen "Aktion" aus, dann die gewünschten Leuchten und klicken die jeweiligen Knöpfe (Blinken oder Entfernen) an.

Wird die Blinkfunktion genutzt, blinken die ausgewählten Leuchten für 1 bis 5 Minuten auf – abhängig vom Systemaufbau und dem Leuchtenmodell. Wird die Entfernen-Funktion verwendet, werden die Leuchten aus dem System gelöscht. Dies kann nicht rückgängig gemacht werden.

5.7 Berichte ansehen

 Unter "Berichte" können Sie die Testberichte der Leuchten ansehen und den Bericht in eine CSV-Datei exportieren:

- 1. Eine Leuchtenliste für die "Berichte" erstellen, wie unter Kapitel 5.2 beschrieben
- 2. Unter "Berichte" "Berichte" anklicken und die gewünschten Leuchten und den Zeitraum für den Testbericht auswählen:

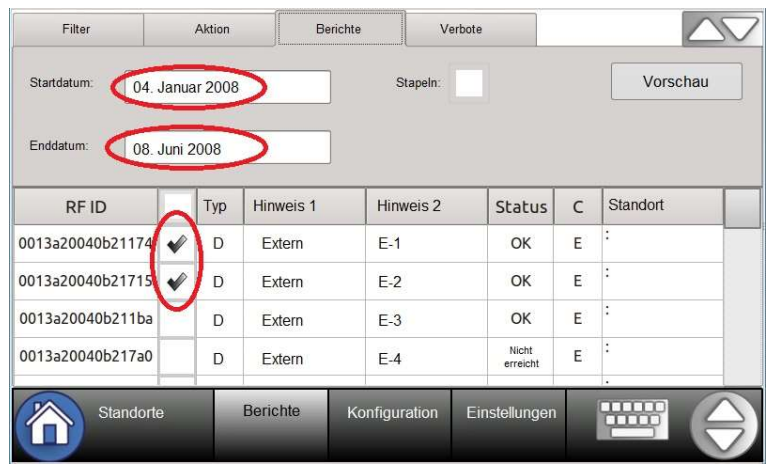

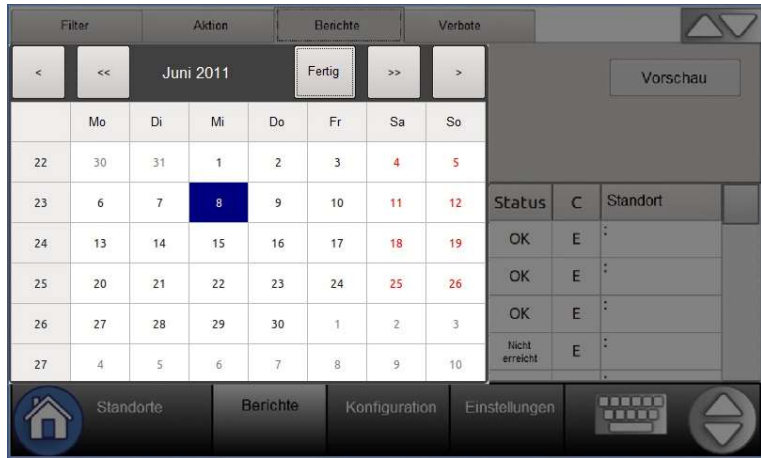

 3. Die "Stapel"-Option wählen, wenn Sie alle Ereignisse einer Leuchte in einer Reihe aufgeführt haben wollen. Wenn Sie auf "+" drücken, werden alle hinterlegten Ereignisse in einzelnen Reihen angezeigt. Wenn die Option nicht gewählte ist, bekommt jedes Ereignis seine eigene Reihe.

"Stapeln" ausgewählt:

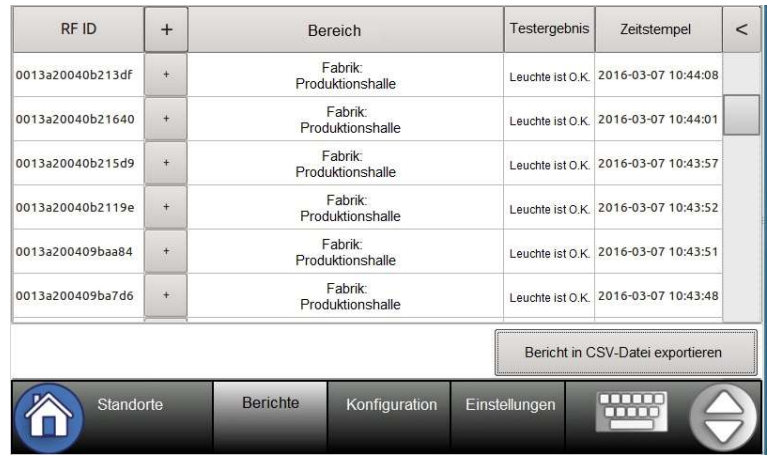

"Stapeln" nicht ausgewählt:

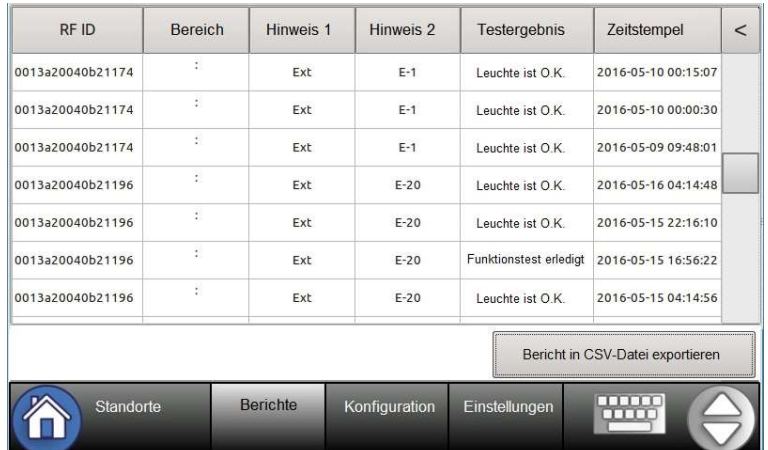

- 4. "Vorschau" drücken, um die Liste zu erstellen
- 5. Wenn Sie die Liste exportieren wollen, legen Sie einen USB-Stick ein und klicken Sie "Bericht in CSV-Datei exportieren" an. Wählen Sie die Datei aus, in die die Liste exportiert werden soll oder drücken Sie direkt "Select", um eine neue Datei zu erstellen.
- 5.8 Testsperrzeitpläne erstellen

Testsperrungen (Nur für ausgewählte Dr.-Ing.-Willing-GmbH-Leuchtenmodelle möglich)

 Mit der Testsperrungsfunktion können Sie Zeiträume festlegen, in denen die Leuchten keine Tests durchführen dürfen.

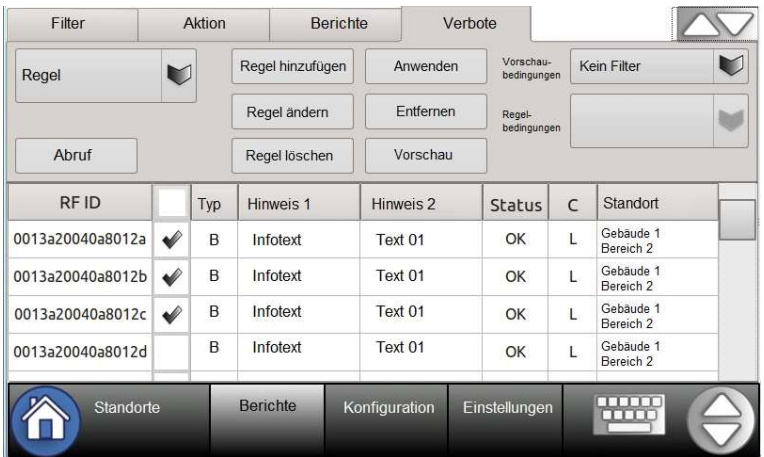

Um eine Testsperrungsregel zu erstellen:

- 1. Eine Leuchtenliste für die "Berichte" erstellen wie unter Kapitel 5.2 beschrieben
- 2. "Verbote" auswählen und "Regel hinzufügen" anklicken
- 3. Vergeben Sie einen Namen für die Sperrungsregel. Bestimmen Sie einen Zeitraum, in dem Sie den Leuchtenselbsttest verbieten wollen. Wählen Sie aus, ob die Sperrungszeit alle Tests betrifft oder nur den Nennbetriebsdauertest. Dann klicken Sie "Speichern" an.
- 4. Eine Sperrungsregel wurde jetzt erzeugt.
- 5. Sie können eine Sperrungsregel verändern, indem Sie die Regel auswählen und "Regel ändern" anklicken. Um eine Regel aus dem System zu löschen, müssen Sie die Regel auswählen und "Regel löschen" auswählen.
- 6. Um die Sperrungsregel anzuwenden, wählen Sie die Leuchte(n) aus der Leuchtenliste aus und klicken auf "Anwenden". Die ausgewählten Leuchten können aus der Sperrungsregel durch den "Entfernen"-Knopf gelöscht werden.

### Hinweis!

 Die Änderung einer Sperrungsregel beeinflusst alle Leuchte, die diese Regel verwenden!

#### Hinweis!

 Planen Sie die Sperrungsregel sorgfältig, bevor Sie sie einfügen und lassen Sie den Leuchten genügend Zeit, um die automatischen Tests durchzuführen. Es wird empfohlen, mindestens 12 Stunden "Reaktions"-Zeit für jede Leuchte einzuplanen. Beachten Sie, dass Überscheidungen oder große Sperrzeiten-Gruppen zu Leuchtengruppen führen können, die ihre Tests gleichzeitig ausführen.

# 5.9 Testsperrungen überprüfen

 Wollen Sie prüfen, welche Leuchten in einer Sperrungsregel enthalten sind, wählen Sie die Regel aus der Liste aus und drücken "Abruf". Dadurch werden alle Leuchten der ausgewählten Regel in einer Liste aufgeführt.

 Manchmal sind detailliertere Informationen zu den Leuchten, die von einer Regel betroffen sind, nützlich. Sie möchten z. B. wissen, welche Leuchten keinen Test am Montag durchführen dürfen. Oder Sie haben das "Hinweis 1"-Feld verwendet um den Standort genauer anzugeben und wollen wissen, welche Leuchten im Eingangsbereich einer Testsperrung unterliegen.

Um eine detaillierte Liste der Testsperrungsregeln und der Leuchten, die diese betrifft, zu erstellen, können Sie den "Vorschau"-Knopf nutzen. Um die "Vorschau"-Liste zu erstellen, wählen Sie ein Kriterium aus, nach dem die Liste erstellt werden soll:

- 1. Wählen Sie ein Kriterium aus, nach dem die Liste erstellt werden soll.
- 2. Wählen Sie ein Regelkriterium aus.
- 3. Wenn die Kriterien ausgewählt sind, klicken Sie "Vorschau" an. Eine Liste von Leuchten wird angezeigt. Wählen Sie kein Kriterium aus, werden alle Regeln und die dazugehörigen Leuchten angezeigt.

Anhang 1: Leuchteninformationen in CSV-Datei ergänzen

Schnell und einfach richten Sie das System ein oder führen größere Veränderungen daran durch, indem Sie das Hinzufügen oder Ändern der Leuchteninformationen in einem CSV-kompatiblen Programm (OpenOffice Calc, Microsoft Excel usw.) vornehmen.

Exportieren einer CSV-Datei

Wenn das System eingerichtet wird, werden die Leuchten wie im Kapitel "4.6 Leuchten hinzufügen" hinzugefügt, bevor die CSV-Datei exportiert werden kann. Stecken Sie einen USB-Stick in den USB-Port und exportieren Sie die Leuchten in eine CSV-Datei:

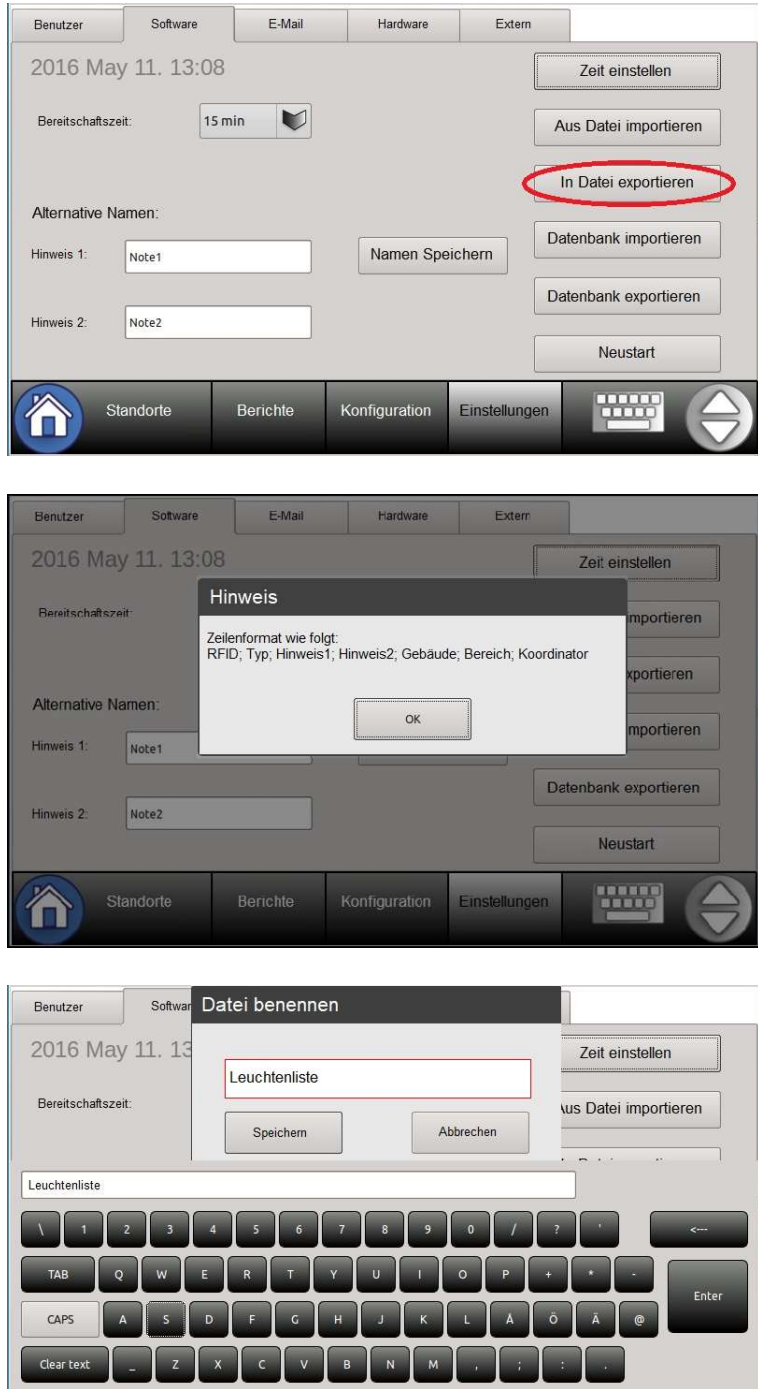

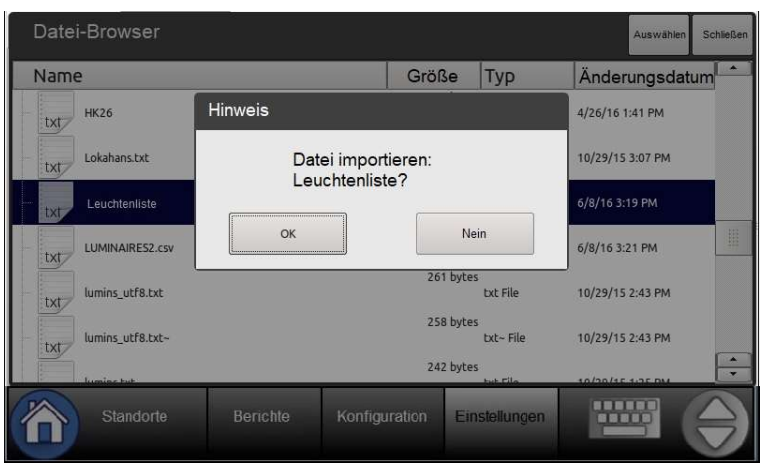

Hinzufügen/Ändern der Leuchteninformationen mit einem Tabellenkalkulationsprogramm

Entfernen Sie den USB-Stick vom CONTROL-W-System und stecken Sie ihn in den USB-Port eines Computers mit einem CSV-kompatiblen Tabellenkalkulations-programm. Öffnen Sie die zuvor erstellte Datei. Die Datei beinhaltet eine komplette Liste aller RFIDs der Leuchten im System. Ergänzen Sie die zusätzlichen Informationen von links nach rechts in der folgenden Reihenfolge:

- Spalte A: Die RFID der Leuchten ist schon ausgefüllt. Die RFIDs, die vom System exportiert wurden, dürfen nicht verändert werden. Wenn Sie eine zusätzliche Liste von RFID neuer Leuchten dem System hinzufügen wollen, können Sie diese hier eingetragen.
- Spalte B: Schaltungsart: D = Dauerschaltung (Rettungszeichenleuchte) und B = Bereitschaft (Sicherheitsleuchte)
- Spalten C + D: "Hinweis 1" und "Hinweis 2" sind Textfelder für zusätzliche Informationen zur Leuchte
- $\bullet$  Spalten  $\epsilon$  + F: Gebäude und Bereiche = Die Standorte der Leuchten. Beachten Sie, dass es sich nicht um offenen Textfelder handelt. Jeder einzelne Standort, der hier hinzugefügt wird, wird später vom System erstellt, wenn die CSV-Datei importiert wird.
- Spalte G: Koordinator:  $L =$  Die Leuchte ist direkt mit dem System verbunden;  $\epsilon =$ Die Leuchte ist über einen externen Koordinator mit dem System verbunden.

Stellen Sie sicher, dass die Tabelle nur die 7 Spalten mit den beschriebenen Informationen enthält. Erzeugen Sie z. B. keine Überschriften-Zeile und verwenden Sie keine besonderen Formatierungen wie farbige Schriften, fette oder kursive Buchstaben etc. Die Tabelle sollte wie folgt aussehen:

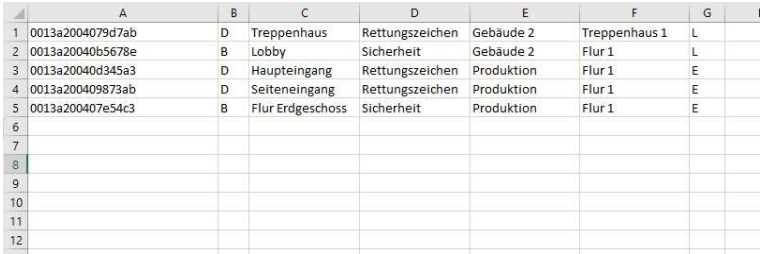

Im obigen Beispiel enthält die Spalte A die RFIDs, die aus dem System exportiert wurden. In Spalte B steht die Schaltungsart. In C (Hinweis 1) wird der Standort detaillierter beschrieben. In D wird der Leuchtentyp beschrieben. Die Leuchten befinden sich in vier verschiedenen Gebäuden. Jedes Gebäude beinhaltet mehrere Bereiche, von denen drei hier gezeigt werden.

Nachdem alle Änderungen und Ergänzungen vorgenommen wurden, speichern Sie die Tabelle wieder im einfachen CSV-Format auf dem USB-Stick. Stellen Sie dabei sicher, dass keine besondere Formatierung vorliegt. Dieses kann durch Öffnen der CSV-Datei mit einem einfachen Texteditor überprüft werden. Die Beispieltabelle sollte wie folgt aussehen:

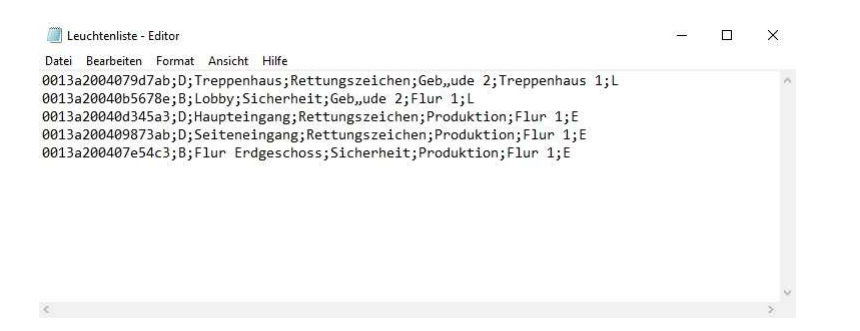

Entfernen Sie den USB-Stick, stecken Sie ihn wieder in das CONTROL-W-System und importieren Sie die CSV-Datei. Die Informationen, die im Tabellenkalkulations-programm hinzugefügt wurden, werden nun dem System hinzufügt.

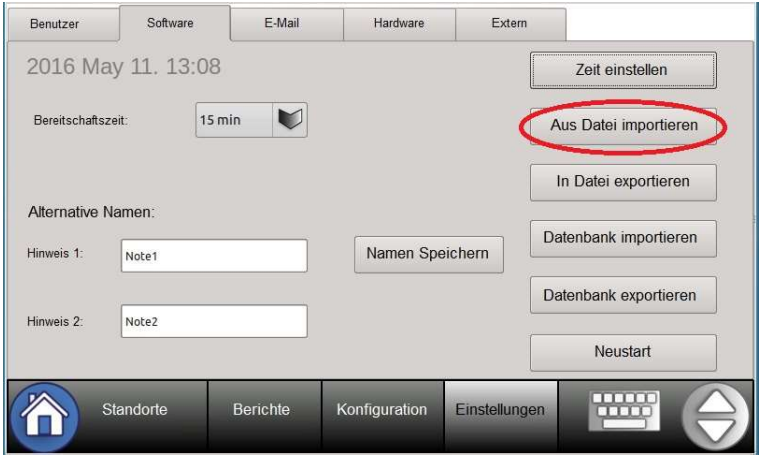

Anhang 2: Tabelle zum Eintragen der Leuchteninformationen

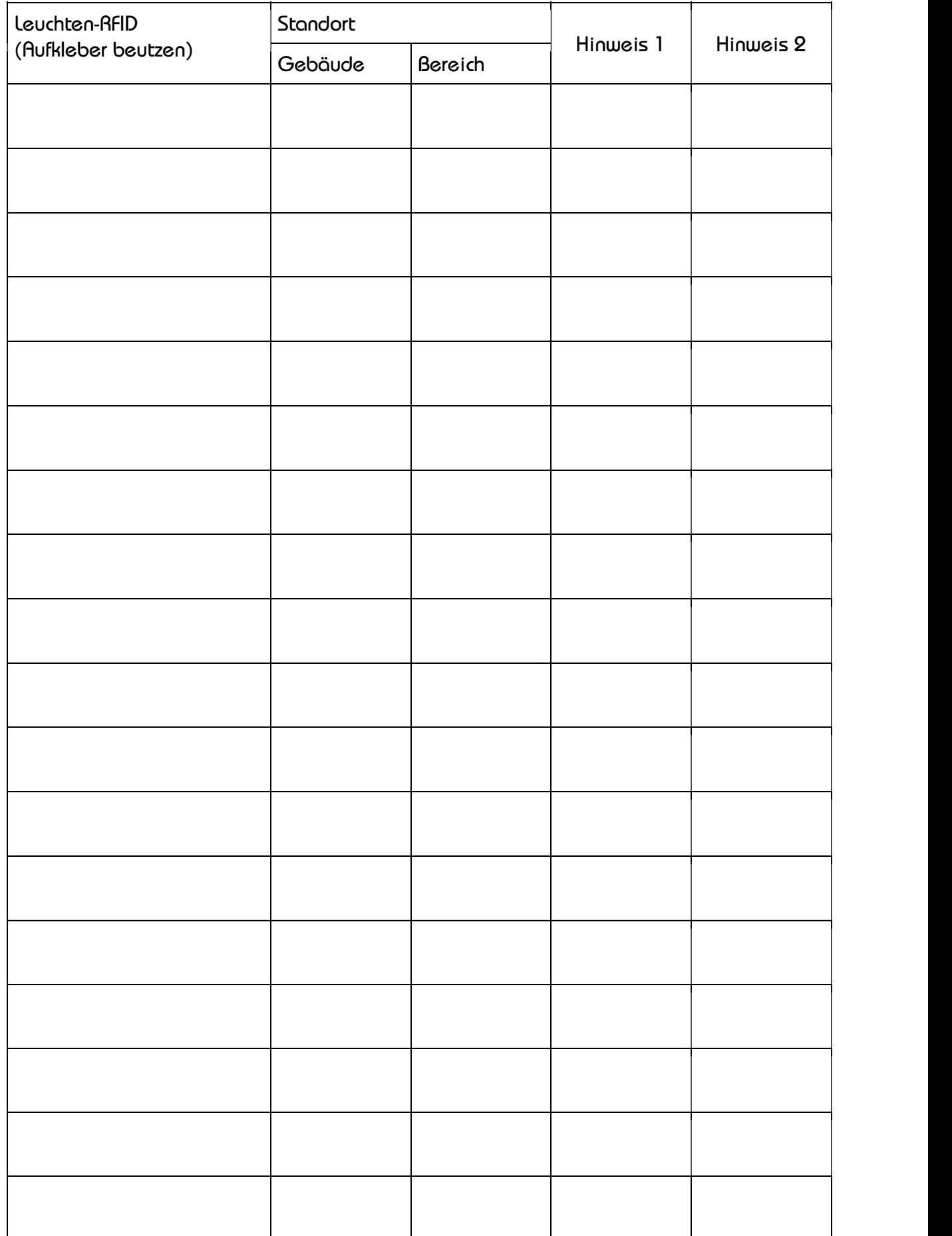